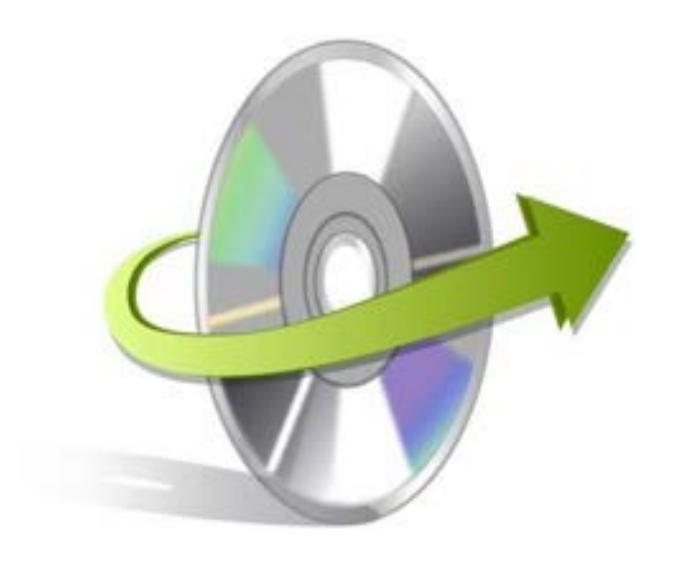

# **Kernel SQLite Database Recovery Installation/ Uninstallation**

## **Install the Software**

The software can be installed in a few easy-to-follow steps and takes only a few minutes. To install the software, you need to have the installer in place. If you don't have the installer then you can download the same from our website: <https://www.nucleustechnologies.com/sqlite-database-recovery/>

Once you have the installer file, you can execute the following steps to install the software:

- Double click on the Kernel SQLite Database Recovery Installer file.
- Follow the onscreen instructions. When the installation process completes "InstallationComplete" message appears on the screen.
- Click on the Finish button to launch the software.

#### **Uninstall the Software**

The software is one of the safest to use and undergoes clean uninstallation which can be done in any of the following ways:

- **Uninstalling from the Control Panel**
- **Uninstalling from Windows Start Menu**

**Note: Before uninstalling the software just ensure that it is not in use.**

## **Uninstalling from the Control Panel**

Execute the following steps to uninstall the Application through Control Panel:

© KernelApps Private Limited

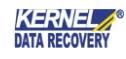

- Click Start -> Control Panel. The Control Panel window appears.
- **■** Double-click the Add or Remove Programs icon. A list of the programs installed on your computer appears.
- **■** Select Kernel SQLite Database Recovery and click the Remove button. A warning message before uninstalling the software will be displayed on the screen.
- Click the Yes button to uninstall the software.
- Click the OK button.

This will uninstall the Kernel SQLite Database Recovery software from your system.

### **Uninstalling from Windows Start Menu**

Execute the following steps to uninstall the software through Window Start Menu:

- Click Start > All Programs > Kernel SQLite Database Recovery> Uninstall Kernel SQLite Database Recovery. A warning message before uninstalling the software will be displayed on the screen.
- Click the Yes button to uninstall the software.
- Click the OK button.
- **This will uninstall the Kernel SQLite Database Recovery software from your system.**